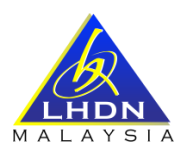

# **SOALAN LAZIM (FAQ) SUMBANGAN TUNAI RAHMAH (STR) 2024**

# **A. MySTR**

# **1. S: Apakah fungsi MySTR?**

- J: MySTR digunakan oleh pemohon yang telah mempunyai rekod permohonan STR 2024 serta pemohon baharu dengan fungsi seperti berikut:
	- a. Permohonan Baharu
	- b. Kemas Kini Permohonan
	- c. Permohonan Rayuan
	- d. Perubahan Maklumat Asas Permohonan
	- e. Semakan Status Permohonan
	- f. Cetakan Permohonan
	- g. Tukar Kata Laluan
	- h. Maklum Balas
	- i. Peti Mel

# **2. S: Adakah semua pemohon STR perlu mendaftar semula MySTR?**

- J: Tidak. Pendaftaran MySTR perlu dibuat semula sekiranya anda tidak Lulus STR 2023 dan ingin membuat permohonan baharu STR 2024.
- **3. S: Saya telah memasukkan Nombor MyKad pada Log Masuk STR, tetapi paparan adalah "Tiada Rekod". Apakah yang perlu saya buat?**
	- J: Mesej berkenaan dipaparkan kerana nombor MyKad anda:
		- a. Belum membuat Permohonan Baharu STR; atau
		- b. Permohonan Baharu STR yang dikemukakan kepada Pejabat HASiL belum diambil tindakan oleh Pejabat HASiL.

Anda perlu membuat Permohonan Baharu STR sekiranya masih belum kemukakan Borang STR 2024.

# **B. PENDAFTARAN MySTR**

### **4. S: Bagaimana cara untuk log masuk MySTR?**

- **J:** Untuk log masuk kali pertama MySTR, anda perlu mendaftar MySTR terlebih dahulu seperti berikut:
	- a. Membuat Permohonan Baharu STR secara dalam talian:
		- i. Setelah Permohonan Baharu STR berjaya dihantar Klik 'YA' untuk mendaftar akaun MySTR.
		- ii. Masukkan Kata Kunci Keselamatan yang mudah untuk diingati
			- Format Kata Kunci Keselamatan adalah hanya huruf dan nombor sahaja. Aksara Khas / Simbol tidak dibenarkan
			- Kata Kunci Keselamatan yang didaftarkan adalah sebagai pengesahan setiap kali anda Log Masuk MySTR
		- iii. Jawab 5 Soalan yang disediakan
			- Anda boleh membuat pilihan soalan yang disediakan
			- Jawapan yang didaftarkan akan digunakan untuk pengesahan apabila anda terlupa Kata Laluan
		- iv. Pengesahan soalan dan jawapan yang telah dipilih akan dipaparkan untuk semakan. Sekiranya betul, klik butang Teruskan
		- v. Masukkan Kata Laluan dan Pengesahan Kata Laluan seterusnya Klik butang Daftar
			- Kata Laluan yang didaftarkan mesti mempunyai minimum 8 aksara, mempunyai huruf besar, huruf kecil, nombor dan simbol
			- Kata Laluan yang didaftarkan perlulah mudah dan senang diingati
			- Kata Laluan yang didaftarkan perlu dimasukkan setiap kali anda Log Masuk MySTR
		- vi. Paparan Mesej **"Akaun MySTR telah berjaya didaftarkan. Sila klik MySTR untuk ke menu MySTR"**. Anda boleh Log Masuk MySTR
	- b. Maklumat Permohonan telah wujud pada sistem STR 2024:
		- i. Klik Log Masuk STR
		- ii. Masukkan Nombor Mykad (12 Digit)
		- iii. Klik Daftar Akaun
		- iv. Maklumat Keselamatan. Anda perlu menjawab 2 Soalan Keselamatan yang dipaparkan dengan tepat dan betul:
			- Soalan Keselamatan adalah berdasarkan Permohonan STR 2023
			- Sekiranya jawapan yang dimasukkan adalah salah, anda diberi 3 peluang untuk menjawab dengan jawapan yang betul
			- Jika akaun telah disekat kerana salah menjawab soalan Rujuk Jawapan bagi Soalan 9
		- v. Pendaftaran MySTR (setelah berjaya menjawab 2 soalan keselamatan)
			- Masukkan Kata Kunci Keselamatan yang mudah untuk diingati
				- Format Kata Kunci Keselamatan adalah hanya huruf dan nombor sahaja. Aksara Khas / Simbol tidak dibenarkan
				- Kata Kunci Keselamatan yang didaftarkan adalah sebagai pengesahan setiap kali anda Log Masuk MySTR
			- Jawab 5 Soalan yang disediakan
				- Anda boleh membuat pilihan soalan yang disediakan
				- Jawapan yang didaftarkan akan digunakan untuk pengesahan apabila anda terlupa Kata Laluan
			- Pengesahan soalan dan jawapan yang telah dipilih akan dipaparkan untuk semakan. Sekiranya betul, klik butang Teruskan
- Masukkan Kata Laluan dan Pengesahan Kata Laluan seterusnya Klik butang Daftar
	- Kata Laluan yang didaftarkan mesti mempunyai minimum 8 aksara,
	- mempunyai huruf besar, huruf kecil, nombor dan simbol
	- Kata Laluan yang didaftarkan perlulah mudah dan senang diingati
	- Kata Laluan yang didaftarkan perlu dimasukkan setiap kali anda Log Masuk MySTR
- Paparan Mesej **"Akaun MySTR telah berjaya didaftarkan. Sila klik MySTR untuk ke menu MySTR"**. Anda boleh Log Masuk MySTR

# **5. S: Saya telah memasukkan Nombor MyKad pada Log Masuk STR dan paparan adalah "ID Pengenalan belum didaftarkan. Sila klik Daftar Akaun untuk mendaftar akaun MySTR", apakah yang perlu saya buat?**

**J:** Mesej berkenaan dipaparkan merujuk kepada nombor MyKad anda telah wujud dalam maklumat STR tetapi anda masih belum mendaftar akaun MySTR. Oleh itu, pendaftaran MySTR boleh dibuat seperti **Jawapan bagi Soalan 4**.

# **6. S: Saya telah berjaya membuat pendaftaran MySTR. Apakah tindakan selanjutnya yang perlu saya buat?**

J: Sekiranya anda telah berjaya membuat pendaftaran MySTR, anda boleh membuat capaian Menu MySTR bagi tujuan seperti Jawapan bagi Soalan 1.

### **7. S: Bagaimana cara untuk log masuk MySTR setelah saya berjaya membuat pendaftaran MySTR?**

- J: Sekiranya anda telah berjaya membuat pendaftaran MySTR, Log Masuk MySTR adalah seperti berikut:
	- a. Klik Log Masuk STR
	- b. Masukkan Nombor MyKad (12 Digit)
	- c. Klik Butang Semak<br>d. Pengesahan Kata k
	- d. Pengesahan Kata Kunci Keselamatan yang telah didaftarkan
	- e. Masukkan Kata Laluan yang telah didaftarkan
	- f. Klik Log Masuk

# **8. S: Bagaimana cara untuk Tukar Kata Laluan MySTR?**

- J: Anda perlu Log Masuk MySTR terlebih dahulu menggunakan kata laluan sedia ada dan klik menu Tukar Kata Laluan.
	- a. Masukkan Kata Laluan Semasa / Lama
	- b. Masukkan Kata Laluan Baharu
	- c. Sahkan Kata Laluan Baharu
	- d. Klik Tukar

Kata Laluan Baharu telah berjaya ditukar. Anda boleh Log Masuk MySTR menggunakan kata laluan baharu.

# **C. LAIN-LAIN**

# **9. S: Saya telah berjaya daftar MySTR, tetapi saya terlupa Kata Laluan semasa Log Masuk MySTR. Apa tindakan yang perlu saya lakukan?**

- J: Tindakan yang perlu diambil adalah seperti berikut:
	- a. Klik Terlupa Kata Laluan
	- b. Klik Semak
		- i. Mempunyai e-mel yang berdaftar pada Permohonan STR 2023
			- Masukkan e-mel yang berdaftar pada Permohonan STR dan klik seterusnya
			- Kata laluan sementara akan di-e-melkan pada e-mel yang didaftarkan
			- Semak e-mel dan log masuk semula MySTR
			- Masukkan Nombor MyKad (12 Digit) dan sahkan kata kunci keselamatan
			- Masukkan Kata Laluan Sementara yang telah diemelkan dan set semula Kata Laluan Baharu
		- ii. Tidak mempunyai e-mel / e-mel tidak sama seperti yang berdaftar pada STR 2023 / e-mel tidak sah
			- Set semula kata laluan melalui e-mel tidak boleh dibuat
			- Sahkan kata kunci keselamatan
			- Pemohon perlu menjawab 3 soalan keselamatan yang telah didaftarkan sebelum ini
			- Masukkan Kata Laluan Baharu dan Sahkan Kata Laluan

# **10. S: Saya telah tersilap menjawab soalan keselamatan dan paparan mesej "Anda telah gagal menjawab soalan keselamatan lebih dari 3 kali. Sila cuba semula selepas 24 jam". Apa yang perlu saya lakukan?**

J: Sekiranya anda tersilap menjawab kata laluan setelah 3 kali percubaan diberikan. ID permohonan akan disekat. Selepas 24 jam, anda boleh log masuk semula MySTR dengan menjawab soalan keselamatan yang diberikan tanpa perlu menghubungi talian Hotline BKK 1-800-88-2747 atau hadir ke Pejabat HASiL.

# **11. S: Saya telah tersilap menjawab soalan keselamatan dan paparan mesej "Anda telah gagal menjawab soalan keselamatan lebih dari 3 kali. Sila cuba semula selepas 24 jam". Jika saya masih lupa jawapan bagi soalan keselamatan berkenaan, apakah yang perlu saya lakukan?**

J: Sekiranya anda terlupa jawapan bagi soalan keselamatan berkenaan, anda boleh menghubungi talian Hotline BKK 1-800-88-2747 atau hadir ke Pejabat HASiL untuk set semula akaun STR. Selepas akaun STR telah diset semula, anda perlu mendaftar semula MySTR dan menjawab soalan keselamatan yang dipaparkan.

# **12. S: Apakah fungsi menu di bawah pada paparan MySTR**

J: Fungsi menu pada paparan MySTR adalah seperti berikut:

### **a. Permohonan Baharu**

Menu untuk membuat Permohon Baharu STR 2024 sekiranya tidak wujud maklumat pada sistem STR atau tidak pernah membuat permohonan STR. Maklumat lanjut rujuk **Soalan Lazim (FAQ) Permohonan STR 2024**.

### **b. Kemas Kini Permohonan**

Menu bagi pengemaskinian maklumat permohonan bagi terhad kepada Permohonan Baharu dan Permohonan Sedia Ada STR. Maklumat lanjut rujuk **Soalan Lazim (FAQ) Permohonan STR 2024**.

### **c. Permohonan Rayuan**

Menu bagi pengemaskinian maklumat permohonan dengan maklumat terkini terhad bagi permohonan berstatus Tidak Lulus dan Lulus termasuk pengemukaan rayuan tambahan. Maklumat lanjut rujuk **Soalan Lazim (FAQ) Permohonan STR 2024**.

### **d. Perubahan Maklumat Asas Permohonan**

Menu bagi pengemaskinian maklumat asas sahaja terhad bagi permohonan berstatus Lulus. Maklumat lanjut rujuk **Soalan Lazim (FAQ) Permohonan STR 2024**.